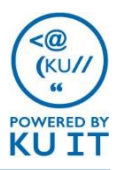

# To release your print job at the MFD:

1. Swipe your KU Card to login *or* follow the manual login instructions.

#### Manual Login Instructions:

- a. Using the keyboard, press Tab to select Username. Enter your **KU Online ID.** Press tab to advance to **Password** and enter your online password.
- b. Touch **Login**.
- 2. Touch **Print Release** on the screen.

#### **\$ You are not charged until after the next step \$**

- 4. Touch the document file name(s) and touch the **Print**. Or, touch **Print All** to print all documents on the screen.
- 5. Touch the **Log Out** on the screen.
- 6. Collect your printed pages.

### Need to add funds?

- 1. Log in to the KU Portal at **my.ku.edu** with your KU Online ID and password.
- 2. Select **Services > Recharge your card.**

Funds may take a few moments to be available for printing.

### Having Trouble?

- **ASK** a staff person for help
- **CALL** the KU IT Customer Service Center at 785-864-8080
- **EMAIL** itcsc@ku.edu
- **VISIT** print.ku.edu

#### Print from your own computer or device:

Use your personal laptop or computer to print to campus multifunction devices (MFDs).

- 1. Log in at **myprint.ku.edu** with your KU Online ID and password.
- 2. Select **Web Print > Submit a Job**.
- 3. Select the building where you want to pick it up.
- 4. Specify your print options and upload your document(s).
- 5. Go to any MFD in the building within two hours.
- 6. Release your print job by logging in at any multifunction device in the building.

Visit **print.ku.edu** for more information.

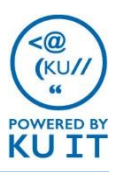

# Copying:

1. Swipe your KU Card to login *or* follow the manual login instructions.

Manual Login Instructions:

- a. Using the keyboard, press Tab to select Username. Enter your **KU Online ID.** Press tab to advance to **Password** and enter your online password.
- b. Touch **Login**.
- 2. Select **Device Functions > OK > Copy** on the touch screen.
- 3. Use the functions at the bottom to select options for 2-sided scanning, color, staple (where available), etc.
- 4. Touch **No. of Sets** and **choose the number**  of copies needed. Touch **Close**.
- 5. Place originals on glass or in the top feed tray (face up).
- 6. Press the **blue Start button**.
- 7. Remove originals and copies from printer.
- 8. Press the **access button** when finished to log out.
- 9. Press **OK**.

## Scanning:

1. Swipe your KU Card to login *or* follow the manual login instructions.

Manual Login Instructions:

- a. Using the keyboard, press Tab to select Username. Enter your **KU Online ID.** Press tab to advance to **Password** and enter your online password.
- b. Touch **Login**.
- 2. Select an option to receive the file:
	- 1. Choose **Email Me** to receive an email with the PDF attached.
- 3. Use the functions at the bottom to select options for 2-sided scanning, color, etc.
- 4. Place originals on glass or in the top feed tray (face up).
- 5. Press the **blue Start button.**
- 6. Enter your **KU Online ID and password**  using the keyboard.
- 7. Remove originals.
- 8. Press the **access button** when finished to log out.
- 9. Press **OK**.